## How to Use RCRC on your Mac

- 1. In Google Chrome, go to rcrc.roanoke.edu and select VMware Horizon View HTML Access
- 2. This will bring you to a sign in page. Please enter your Roanoke College username and password.

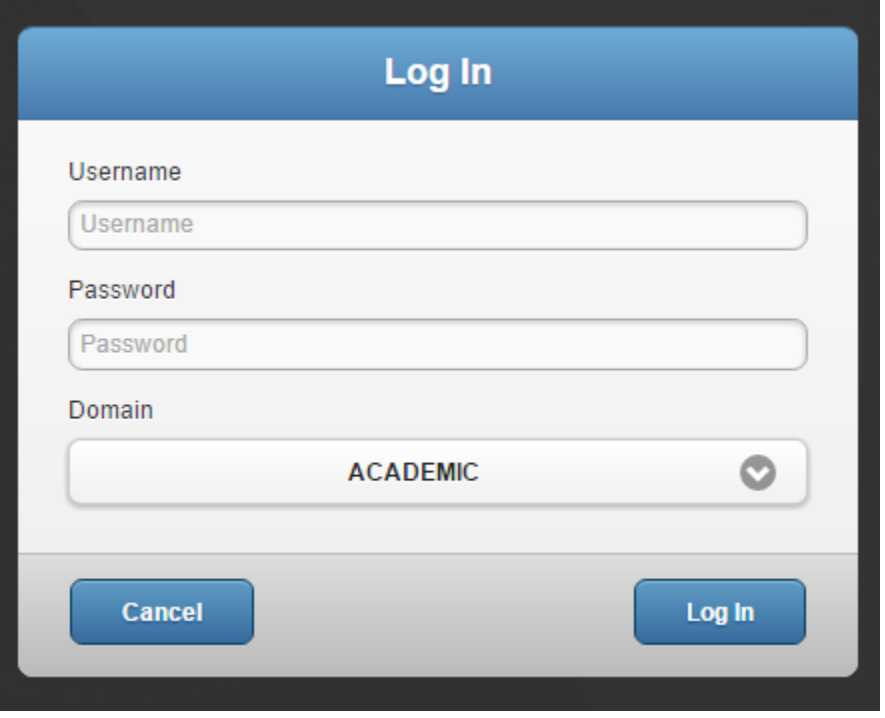

3. Once you are signed in, you will see the 4 groups of machines.

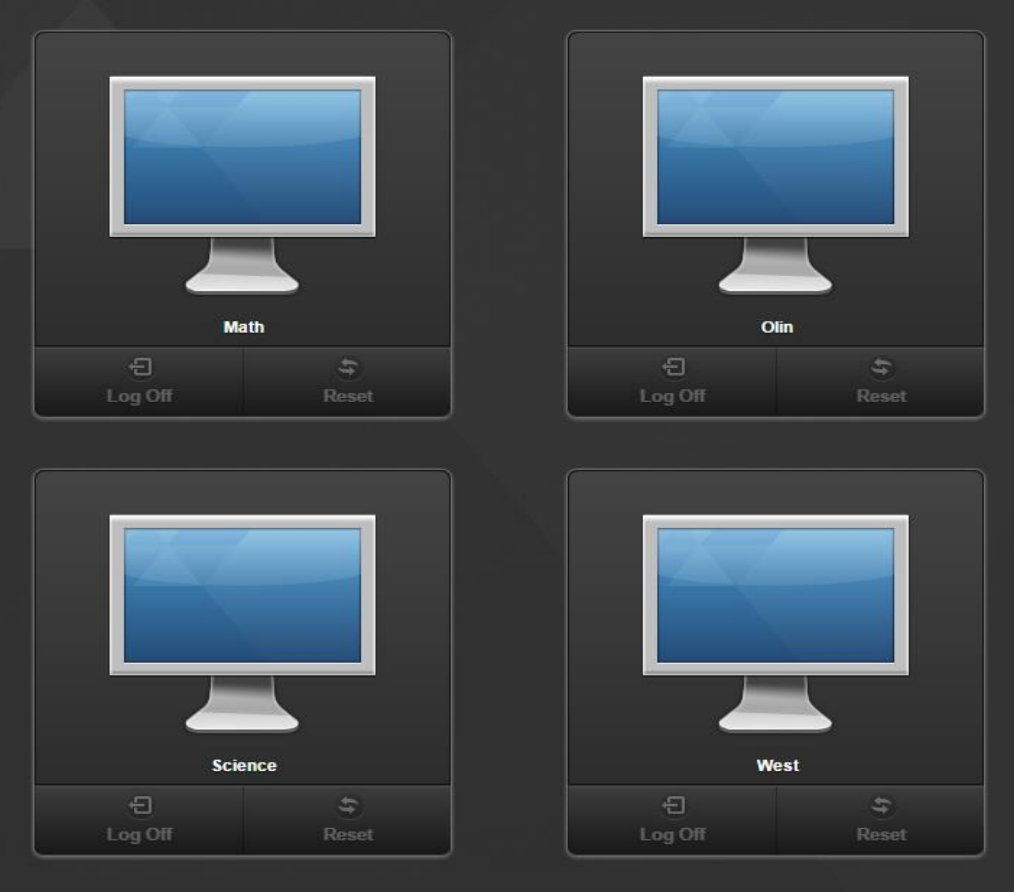

 $4.$  Select the type of machine you need and it will log in automatically.